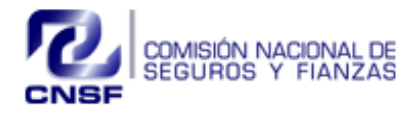

# Sistema de Registro de Firmas de Representantes de las Instituciones para Suscribir y Tildar Garantías

*Manual de Usuario*

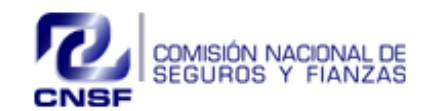

Página **2** de **16**

Sistema de Registro de Firmas de Representantes de las Instituciones para Suscribir y Tildar Garantías

Fecha Elaboración: 31/08/2018 Fecha Expedición: 31/08/2018 No. Revisión: 2

## <span id="page-1-0"></span>**ÍNDICE**

## **Contenido**

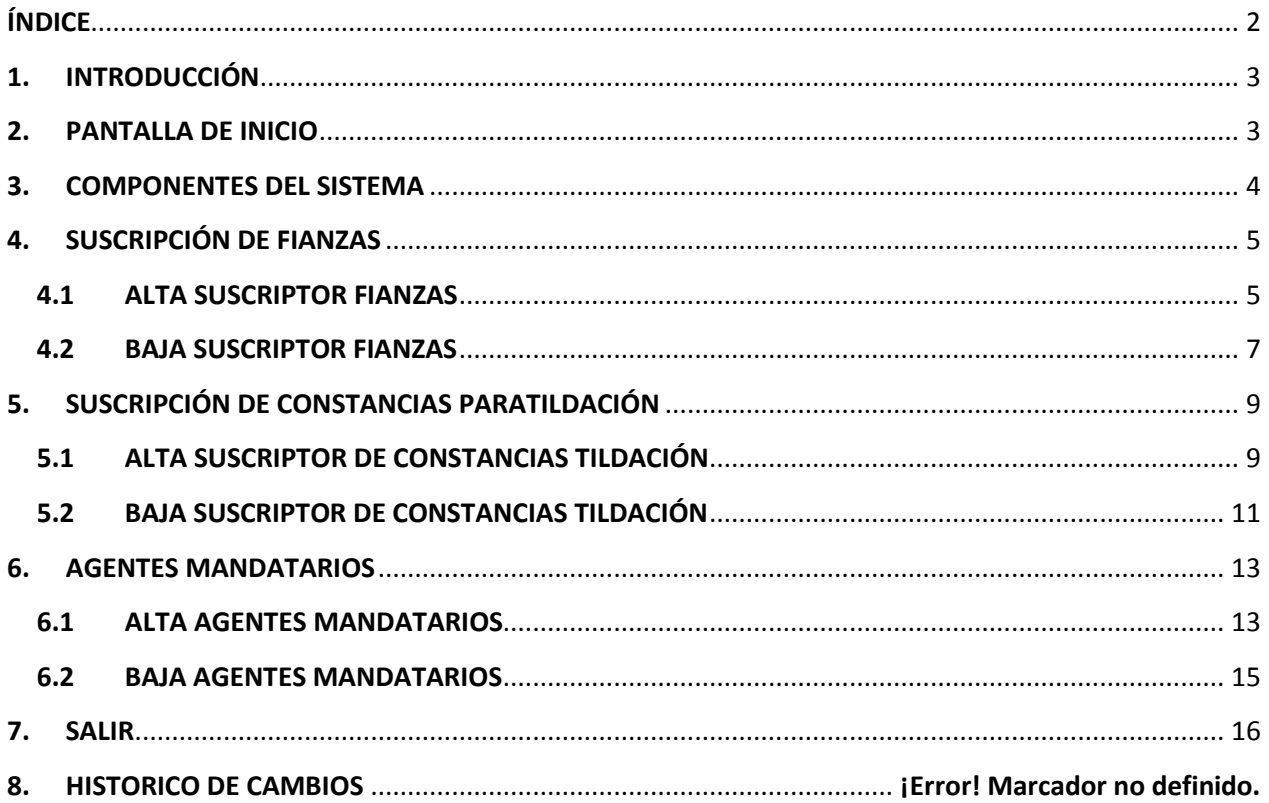

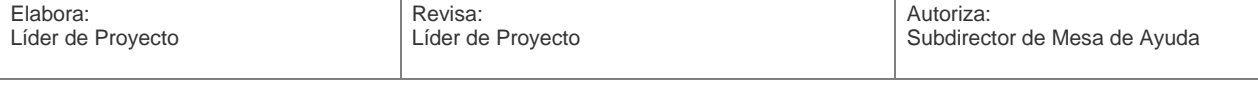

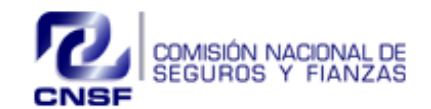

Página **3** de **16**

Sistema de Registro de Firmas de Representantes de las Instituciones para Suscribir y Tildar Garantías

Fecha Elaboración: 31/08/2018 Fecha Expedición: 31/08/2018 No. Revisión: 2

## <span id="page-2-0"></span>**1. INTRODUCCIÓN**

El presente manual de usuario tiene como propósito ofrecer una guía para la operación de la aplicación de Sistema de Registro de Firmas de Representantes de las Instituciones para Suscribir y Tildar Garantías. Se explicará y se mostrará paso a paso, de una manera gráfica, el llenado y funcionamiento de pantallas para su operación y registro de firmas.

## <span id="page-2-1"></span>**2. PANTALLA DE INICIO**

Para tener acceso al "Sistema de Registro de Firmas de Representantes de las Instituciones para Suscribir y Tildar Garantías", es necesario, utilizar el navegador Internet Explorer versión 11.

Siendo un usuario interno de la Comisión, ingresar a la intranet seleccionar **"Acceso a Sistemas"** y buscar la opción que dice **"Sistema de Registro de Firmas de Representantes de las Instituciones para Suscribir y Tildar Garantías y Registro de Firmas de Agentes Mandatarios".**

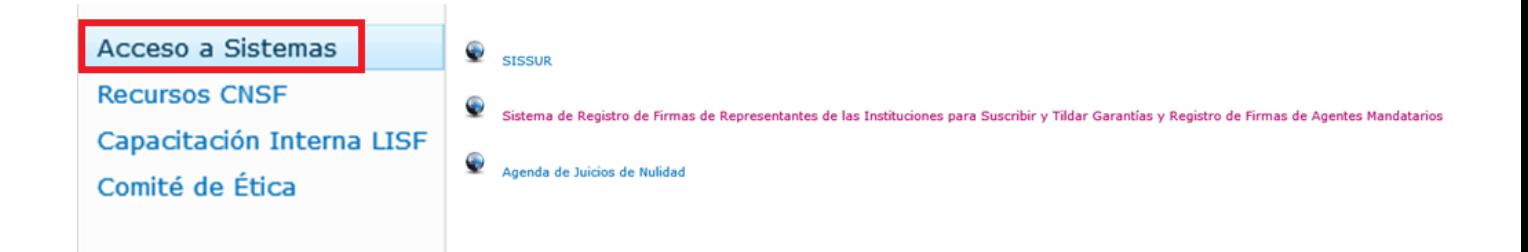

En el caso de ser usuario de compañía, deberá ingresar a la siguiente dirección: <https://rfirmas.cnsf.gob.mx/ratificador>

Deberá ingresar **Usuario** y **Contraseña**, posteriormente dar clic en el botón **"Acceder".**

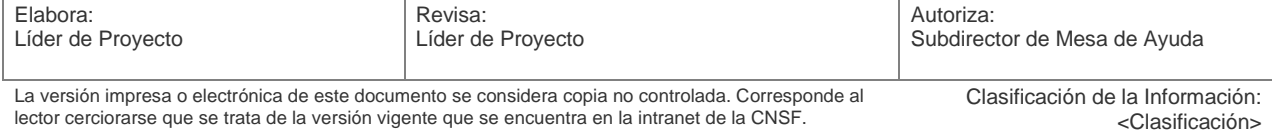

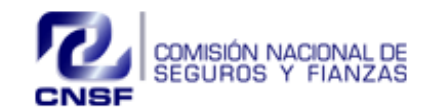

Página **4** de **16**

Sistema de Registro de Firmas de Representantes de las Instituciones para Suscribir y Tildar Garantías

Fecha Elaboración: 31/08/2018 Fecha Expedición: 31/08/2018 No. Revisión: 2

Sistema De Registro De Firmas De Representantes De Las Instituciones Para Suscribir Y Tildar Garantías Y Registro De Firmas De Agentes Mandatarios.

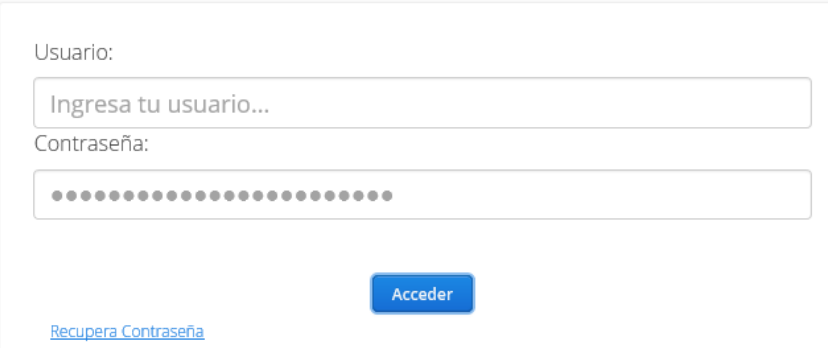

**\*NOTA: Cuando tenga inactividad en el sistema mayor a 5 minutos la sesión por seguridad caducará y deberá ingresar nuevamente su usuario y contraseña.**

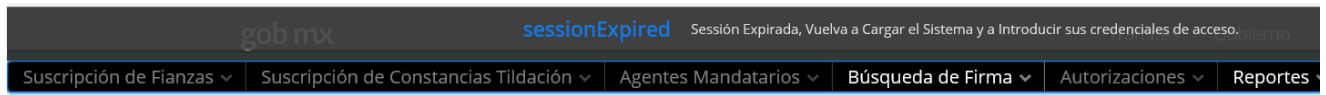

## <span id="page-3-0"></span>**3. COMPONENTES DEL SISTEMA**

Los componentes que integran el sistema son los siguientes:

- Suscripción de Fianzas
- Suscripción de Constancias Tildación
- Agentes Mandatarios
- Búsqueda de Firma
- Autorizaciones
- **Reportes**
- Administración Cuentas
- Salir

Dependiendo del rol que le corresponda, podrá ingresar o visualizar el módulo.

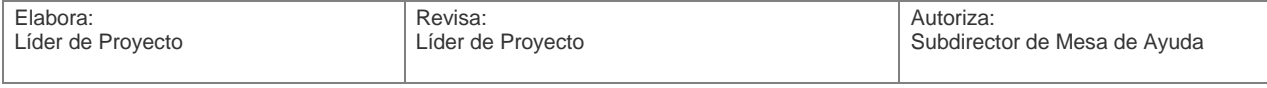

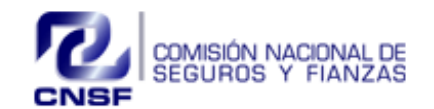

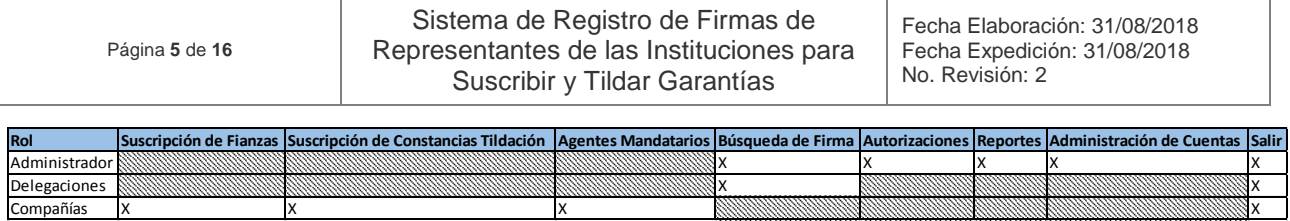

## <span id="page-4-0"></span>**4. SUSCRIPCIÓN DE FIANZAS**

Siendo para el Registro de Firmas de Representantes de las Instituciones para Suscribir Fianzas, los mismos campos establecidos hoy en el Anexo 4.12.1

En este módulo se podrán solicitar las Altas o Bajas del Suscriptor de Fianzas para las instituciones que así lo requieran.

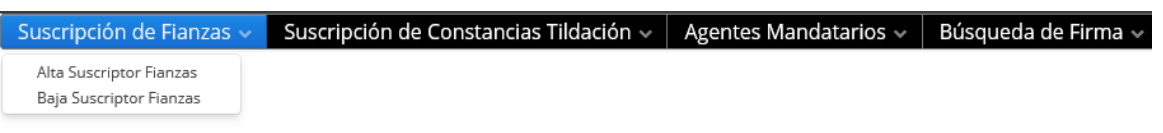

Sub módulos

- $\checkmark$  Alta Suscriptor Fianzas<br> $\checkmark$  Baja Suscriptor Fianzas
- Baja Suscriptor Fianzas

#### <span id="page-4-1"></span>**4.1 ALTA SUSCRIPTOR FIANZAS**

Para dar de alta ingresar al menú de Suscripción de Fianzas/ Alta Suscriptor Fianzas, posteriormente ingresar los siguientes datos

- **CURP**
- Nombres (s)
- Primer apellido
- Segundo apellido
- Cargo o nivel jerárquico
- Firma autógrafa o digital
- Firma individual o mancomunada
- Nombre de personas con firmas mancomunadas
- Monto máximo autorizado a suscribir
- Sufijo (por default será M.N.)
- Tipo de fianzas
- Subramo para cada tipo de fianza
- Número de serie del certificado digital
- Firma
- Identificación oficial en formato PDF

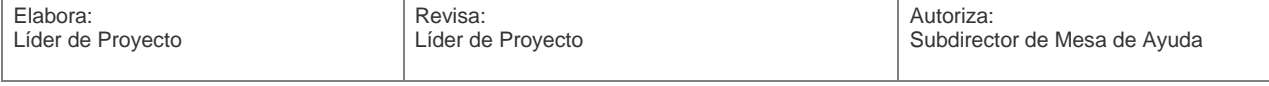

La versión impresa o electrónica de este documento se considera copia no controlada. Corresponde al lector cerciorarse que se trata de la versión vigente que se encuentra en la intranet de la CNSF.

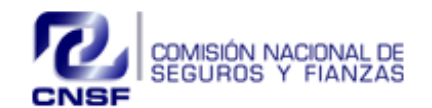

Página **6** de **16**

#### Sistema de Registro de Firmas de Representantes de las Instituciones para Suscribir y Tildar Garantías

Fecha Elaboración: 31/08/2018 Fecha Expedición: 31/08/2018 No. Revisión: 2

#### Alta Suscriptor de Fianzas  $CUBP$ NOMBRE(S) PRIMER APELLIDO SEGUNDO APELLIDO AOVT410806HNLCRT09 JOSE TITO2 ACOSTA VERDE CARGO O NIVEL IERÁROUICO FIRMA ALIT O DIGITAL NOMBRE DE PERSONAS CON FIRMAS MANCOMUNADAS MONTO MAX AUT SUEIIO FIRMA IND O MANCO JEFE AUTÓGRAFA INDIVIDUAL 20.000  $M.N.$ l v  $\ddot{\phantom{0}}$ TIPO DE FIANZAS  $\bullet$  FIDELIDAD ADMINISTRATIVAS  $C$  CRÉDITO **JUDICIALES** SURRAMO FIDELIDAD SUBRAMO JUDICIALES SUBRAMO ADMINISTRATIVAS SUBRAMO CRÉDITO |<br>JUDICIALES PENALES<br>JUDICIALES QUE AMPAREN A LOS VEHICULOS DE OBRA<br>DE PROVEEDURIA<br>FISCALES DE SUMINISTRO<br>DE COMPRAVENTA<br>OTRAS FIANZAS DE CRÉDITO **I**N COLECTIVAS CALES<br>ARRENDAMIENTO No. SERIE CERTIFICADO IDENTIFICACION OFICIAL VIGENTE VER DOCUMENTO

Una vez que haya ingresado la información solicitada deberá de dar clic en el botón de

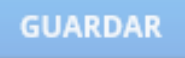

El sistema enviará el siguiente mensaje:

EL SIGNATARIO FUE DADO DE ALTA, SE ENVIÓ UN CORREO AL PERSONAL AUTORIZADO DE LA CNSF PARA SU VALIDACIÓN.

El sistema enviará un correo de notificación informando al funcionario de la Comisión Nacional de Seguros y Fianzas, que está pendiente el Alta de Signatario de Fianzas para su revisión y autorización

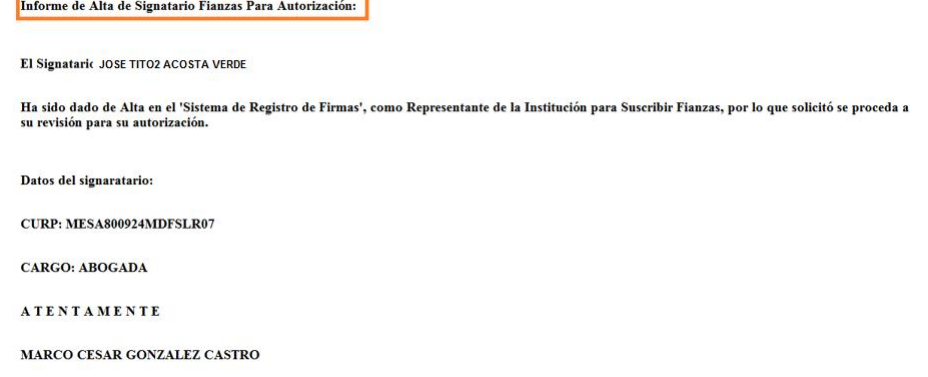

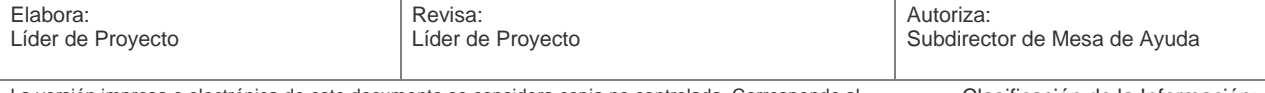

La versión impresa o electrónica de este documento se considera copia no controlada. Corresponde al lector cerciorarse que se trata de la versión vigente que se encuentra en la intranet de la CNSF.

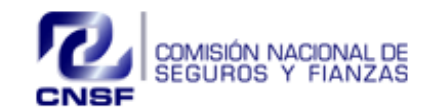

Página **7** de **16**

Sistema de Registro de Firmas de Representantes de las Instituciones para Suscribir y Tildar Garantías

Fecha Elaboración: 31/08/2018 Fecha Expedición: 31/08/2018 No. Revisión: 2

## <span id="page-6-0"></span>**4.2 BAJA SUSCRIPTOR FIANZAS**

Para dar de Baja a un Suscriptor de Fianzas ingresar al menú de Suscriptor de Fianzas / Baja Suscriptor de Fianzas, posteriormente aparecerá una pantalla con el listado de las personas que se encuentran autorizadas en dicha Institución.

Seleccionar del listado a la persona que desea dar de Baja

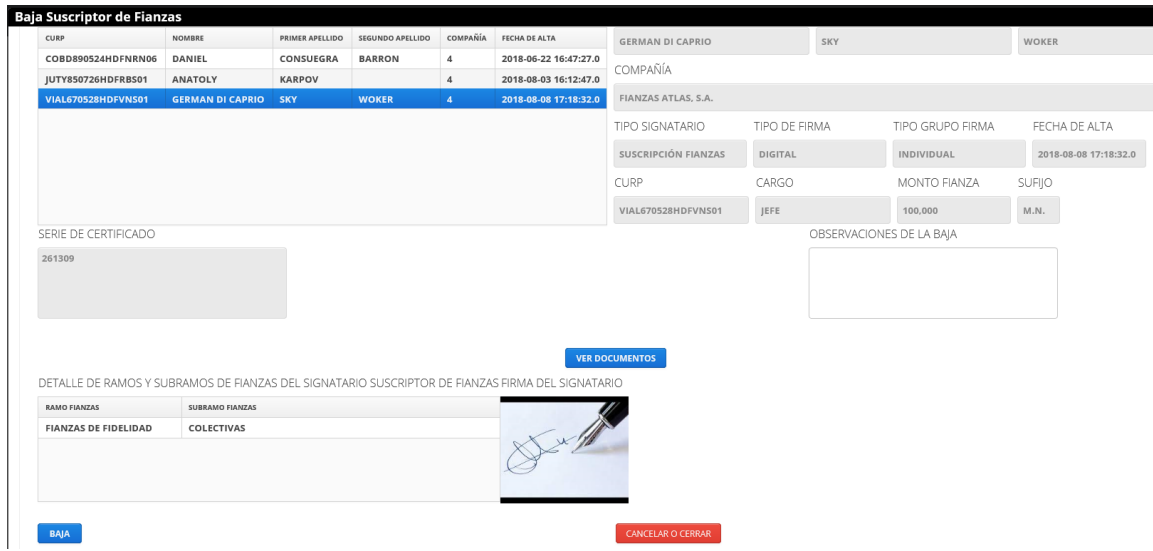

Al seleccionar de la tabla de suscriptores de Fianzas activos, mostrará la información registrada, así como la firma y los documentos enviados.

Ingresar las observaciones o comentarios de la Baja en el recuadro y posteriormente dar clic en el botón

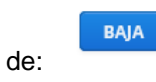

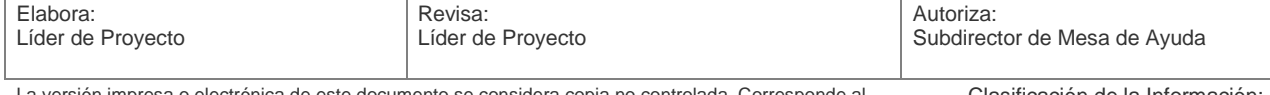

La versión impresa o electrónica de este documento se considera copia no controlada. Corresponde al lector cerciorarse que se trata de la versión vigente que se encuentra en la intranet de la CNSF.

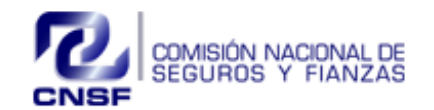

Página **8** de **16**

#### Sistema de Registro de Firmas de Representantes de las Instituciones para Suscribir y Tildar Garantías

Fecha Elaboración: 31/08/2018 Fecha Expedición: 31/08/2018 No. Revisión: 2

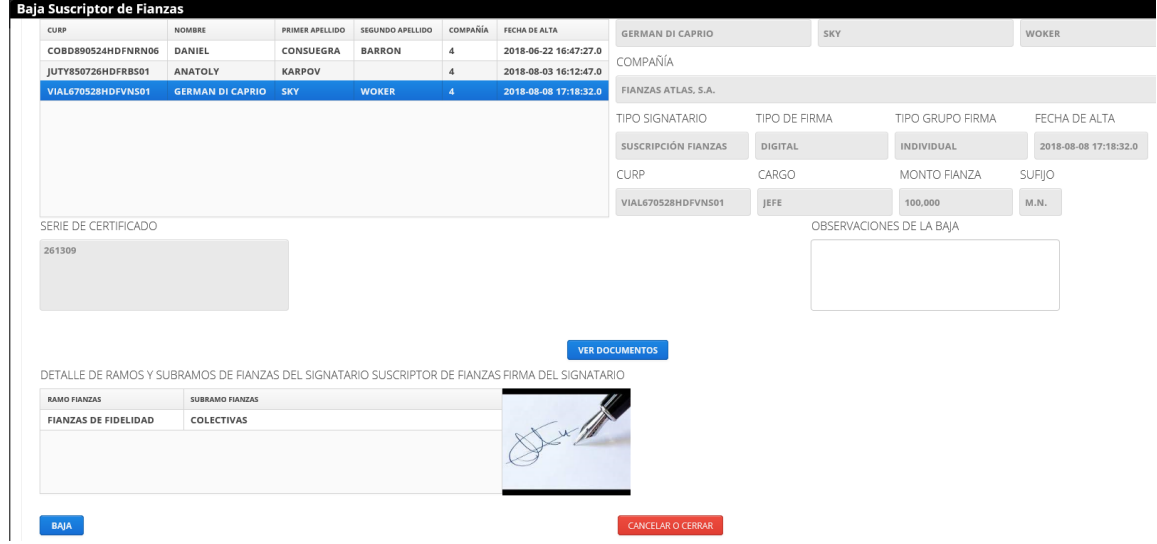

El sistema enviará el siguiente mensaje:

EL SIGNATARIO FUE DADO DE BAJA DE MANERA EXITOSA, SE ENVIÓ UN CORREO AL PERSONAL AUTORIZADO DE LA CNSF PARA SU VALIDACIÓN.

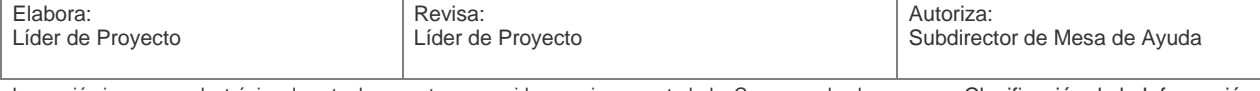

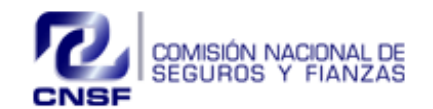

Página **9** de **16**

Sistema de Registro de Firmas de Representantes de las Instituciones para Suscribir y Tildar Garantías

Fecha Elaboración: 31/08/2018 Fecha Expedición: 31/08/2018 No. Revisión: 2

El sistema enviará un correo de notificación informando al funcionario de la Comisión Nacional de Seguros y Fianzas que está pendiente la Baja del Signatario de Fianzas para su revisión y autorización.

#### Informe de Baja de Signatario Suscriptor de Fianzas Para Autorización:

Se solicita la baja del Signatario GERMAN DI CAPRIO SKY en el 'Sistema de Registro de Firmas', como Representante de la Institución para Suscribir Fianzas, favor de proceder a su revisión para su autorización.

Con los siguientes datos:

CURP: PERI850703MDFRDT04

CARGO: ABOGADO

RAZONES DE LA BAJA: se da de baja por convenir a intereses

#### **ATENTAMENTE**

#### **MARCO CESAR GONZALEZ CASTRO**

#### <span id="page-8-0"></span>**5. SUSCRIPCIÓN DE CONSTANCIAS PARATILDACIÓN**

En este módulo se podrán solicitar las Altas o Bajas del Suscriptor de Constancias Tildación para las instituciones que así lo requieran.

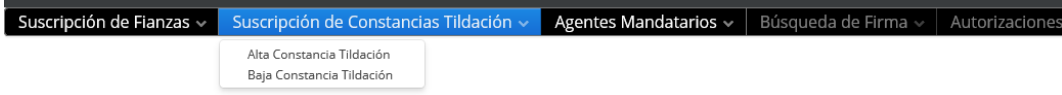

Sub módulos:

- $\checkmark$  Alta Constancia Tildación
- $\checkmark$  Baja Constancia Tildación

#### <span id="page-8-1"></span>**5.1 ALTA SUSCRIPTOR DE CONSTANCIAS TILDACIÓN**

Para dar de alta, ingresar al menú de Suscripción de Fianzas/ Alta Suscriptor Fianzas, posteriormente ingresar los siguientes datos

- CURP
- Nombres (s)
- Primer apellido
- Segundo apellido
- Cargo o nivel jerárquico
- Firma individual o mancomunada
- Nombre de personas con firmas mancomunadas
- Carga de Firma
- Carga de pdf Anexo 11.7.2, e identificación oficial en formato PDF

![](_page_8_Picture_203.jpeg)

![](_page_9_Picture_0.jpeg)

![](_page_9_Picture_73.jpeg)

Una vez que haya ingresado la información solicitada deberá de dar clic en el botón de

![](_page_9_Picture_74.jpeg)

El sistema enviará el siguiente mensaje:

EL SIGNATARIO FUE DADO DE ALTA DE MANERA EXITOSA, SE ENVIÓ UN CORREO AL PERSONAL AUTORIZADO DE LA CNSF PARA SU VALIDACIÓN.

![](_page_9_Picture_75.jpeg)

![](_page_10_Picture_0.jpeg)

Página **11** de **16**

Sistema de Registro de Firmas de Representantes de las Instituciones para Suscribir y Tildar Garantías

Fecha Elaboración: 31/08/2018 Fecha Expedición: 31/08/2018 No. Revisión: 2

El sistema enviará un correo de notificación informando al funcionario de la Comisión Nacional de Seguros y Fianzas, que está pendiente el Alta de Signatario Constancia Tildación para su revisión y autorización

Informe de Alta de Signatario Constancia Tildación Para Autorización

El Signatario JOSE TIMOTEO ACOSTA Ha sido dado de Alta ante la Comisión Nacional de Seguros y Fianzas en el 'Sistema de Registro de Firmas', para las Constancias de Tildación, por lo que solicitó se proceda a su revisión para su autorización. Datos del signatario:

CURP: VICL740505HDFDRP04

CARGO: ABOGADO

**ATENTAMENTE** 

**MARCO CESAR GONZALEZ CASTRO** 

**ABOGADO** 

de:

**BAIA** 

**FIANZAS ATLAS, S.A.** 

#### <span id="page-10-0"></span>**5.2 BAJA SUSCRIPTOR DE CONSTANCIAS TILDACIÓN**

Para dar de Baja a un Suscriptor de Constancias Tildación ingresar al menú de Suscripción de Constancias Tildación/ Baja Constancia Tildación, posteriormente aparecerá una pantalla con el listado de las personas que se encuentran autorizadas para dicha Institución.

Seleccionar del listado a la persona que desea dar de Baja.

![](_page_10_Picture_136.jpeg)

Al seleccionar de la tabla de constancias de tildación, el sistema mostrará la información registrada, así como la firma y los documentos enviados.

Ingresar las observaciones o comentarios de la Baja en el recuadro y posteriormente dar clic en el botón

![](_page_10_Picture_137.jpeg)

![](_page_11_Picture_0.jpeg)

Página **12** de **16**

Sistema de Registro de Firmas de Representantes de las Instituciones para Suscribir y Tildar Garantías

Fecha Elaboración: 31/08/2018 Fecha Expedición: 31/08/2018 No. Revisión: 2

El sistema enviará el siguiente mensaje:

EL SIGNATARIO FUE DADO DE BAJA DE MANERA EXITOSA, SE ENVIÓ UN CORREO AL PERSONAL AUTORIZADO DE LA CNSF PARA SU VALIDACIÓN.

El sistema enviará un correo de notificación informando al funcionario de la Comisión Nacional de Seguros y Fianzas que está pendiente la Baja del Signatario de Constancia Tildación para su revisión y autorización.

Informe de Solicitud de Baja de Signatario Constancia Tildación:

El Signatario KEVIN MCCALLISTER

Ha sido dado de Baja en el 'Sistema de Registro de Firmas', como Representante de la Institución para Suscribir Fianzas, por lo que solicitó se proceda a su revisión para su autorización.

Con los siguientes datos:

CURP: VUCL740505MDFDRP05

**CARGO: LICENCIADO** 

RAZONES DE LA BAJA: por acuerdo

ATENTAMENTE

![](_page_11_Picture_102.jpeg)

La versión impresa o electrónica de este documento se considera copia no controlada. Corresponde al lector cerciorarse que se trata de la versión vigente que se encuentra en la intranet de la CNSF.

![](_page_12_Picture_0.jpeg)

Página **13** de **16**

Sistema de Registro de Firmas de Representantes de las Instituciones para Suscribir y Tildar Garantías

Fecha Elaboración: 31/08/2018 Fecha Expedición: 31/08/2018 No. Revisión: 2

## <span id="page-12-0"></span>**6. AGENTES MANDATARIOS**

En este módulo se podrán solicitar las Altas o Bajas de Agentes Mandatarios para las instituciones que así lo requieran.

![](_page_12_Picture_197.jpeg)

Sub módulos:

- $\checkmark$  Alta Agente Mandatario
- $\checkmark$  Baja Agente Mandatario

### <span id="page-12-1"></span>**6.1 ALTA AGENTES MANDATARIOS**

Para dar de alta, ingresar al menú de Agentes mandatarios/ Alta Agente Mandatario, posteriormente ingresar los siguientes datos:

- CURP
- Nombres (s)
- Primer apellido
- Segundo apellido
- Monto máximo autorizado
- Sufijo (por default será M.N.)
- Tipo de persona
- Denominación Persona moral (únicamente cuando el tipo de persona sea Moral)
- **Facultades**
- Tipo de Fianzas
- PDF de Identificación del agente apoderado o agente persona física.
- PDF Instrumento Público (únicamente cuando el tipo de persona sea Moral).

![](_page_12_Picture_198.jpeg)

![](_page_12_Picture_199.jpeg)

La versión impresa o electrónica de este documento se considera copia no controlada. Corresponde al lector cerciorarse que se trata de la versión vigente que se encuentra en la intranet de la CNSF.

![](_page_13_Picture_0.jpeg)

Página **14** de **16**

Sistema de Registro de Firmas de Representantes de las Instituciones para Suscribir y Tildar Garantías

Fecha Elaboración: 31/08/2018 Fecha Expedición: 31/08/2018 No. Revisión: 2

Una vez que haya ingresado la información solicitada deberá de dar clic en el botón de

**GUARDAR** 

![](_page_13_Picture_84.jpeg)

El sistema enviará el siguiente mensaje:

## EL AGENTE MANDATARIO FUE DADO DE ALTA DE MANERA EXITOSA

El sistema enviará un correo de notificación informando al funcionario de la Comisión Nacional de Seguros y Fianzas que está pendiente el Alta de Signatario Mandatario para su revisión y autorización

![](_page_13_Picture_85.jpeg)

![](_page_14_Picture_0.jpeg)

Página **15** de **16**

Sistema de Registro de Firmas de Representantes de las Instituciones para Suscribir y Tildar Garantías

Fecha Elaboración: 31/08/2018 Fecha Expedición: 31/08/2018 No. Revisión: 2

## <span id="page-14-0"></span>**6.2 BAJA AGENTES MANDATARIOS**

Para dar de Baja a Agente Mandatario, ingresar al menú de Agentes Mandatarios/ Baja Agente Mandatario, posteriormente aparecerá una pantalla con el listado de las personas que se encuentran autorizadas para dicha Institución.

Seleccionar del listado a la persona que desea dar de Baja

![](_page_14_Picture_110.jpeg)

Al seleccionar de la tabla de agentes mandatarios activos, mostrará la información registrada, la identificación y escritura enviada.

Ingresar las observaciones o comentarios de la Baja en el recuadro y posteriormente dar clic en el botón

de **DAR DE BAJA** El sistema enviará el siguiente mensaje:

EL AGENTE MANDATARIO FUE DADO DE BAJA DE MANERA EXITOSA, SE ENVIÓ UN CORREO AL PERSONAL AUTORIZADO DE LA CNSF PARA SU VALIDACIÓN.

![](_page_14_Picture_111.jpeg)

La versión impresa o electrónica de este documento se considera copia no controlada. Corresponde al lector cerciorarse que se trata de la versión vigente que se encuentra en la intranet de la CNSF.

![](_page_15_Picture_0.jpeg)

Página **16** de **16**

Sistema de Registro de Firmas de Representantes de las Instituciones para Suscribir y Tildar Garantías

Fecha Elaboración: 31/08/2018 Fecha Expedición: 31/08/2018 No. Revisión: 2

El sistema enviará un correo de notificación informando al funcionario de la Comisión Nacional de Seguros y Fianzas que está pendiente la Baja del Agente Mandatario para su revisión y autorización.

![](_page_15_Figure_5.jpeg)

## <span id="page-15-0"></span>**7. SALIR**

Para cerrar su sesión y salir del sistema dar clic en la opción Salir

Suscripción de Fianzas v suscripción de Constancias Tildación v Agentes Mandatarios v Búsqueda de Firma v Autorizaciones v Reportes v Administración Cuentas v Antonicación Cuentas v antonicación Cuentas v antonicación Cue

![](_page_15_Picture_92.jpeg)